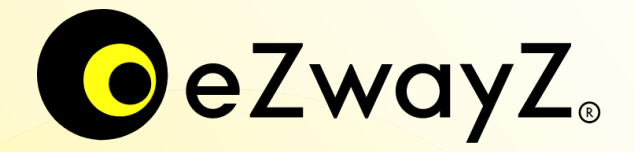

# Gebruikershandleiding voor het opzetten van **eZwayZ indoor navigatie app**  in je gebouw

• Inloggen • Navigatiegrafiek • POIs • Categorieën • NaviZones • NaviPoints • Trappen • Tips & tricks

## **Inloggen**

Open je webbrowser en ga naar: [portal.ezwayz.com](https://portal.ezwayz.com/)

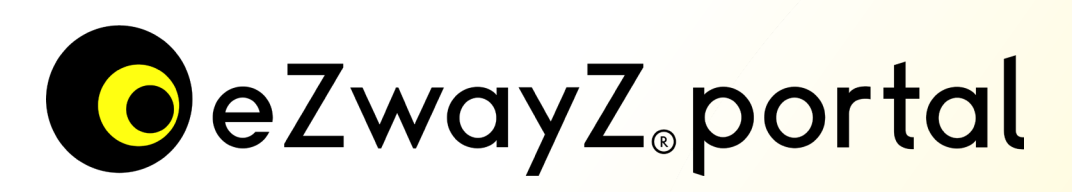

Voer de inloggegevens in die je van ons hebt ontvangen, selecteer de locatie die je wilt bewerken en kies de module 'NaviZones'.

Heb je van ons geen inloggegevens ontvangen? Neem dan contact met ons op via: [support@atsence.nl](mailto:support@atsence.nl)

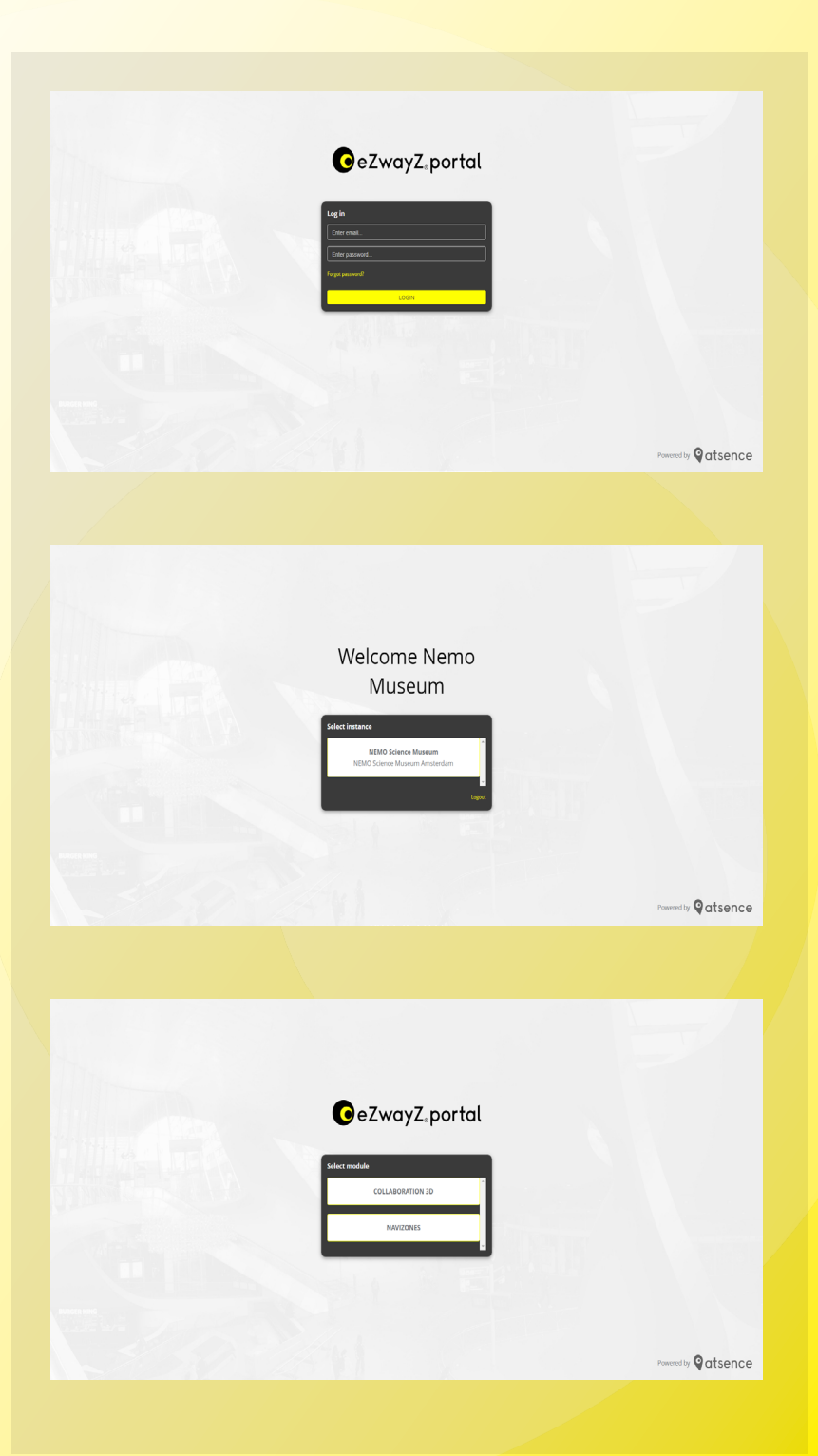

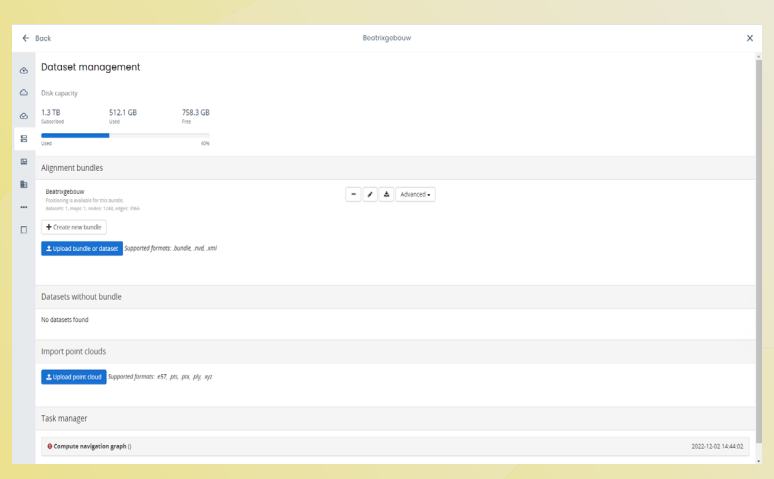

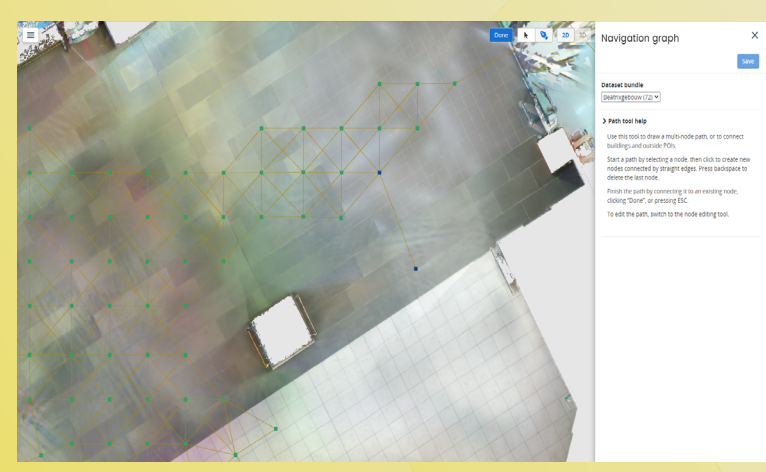

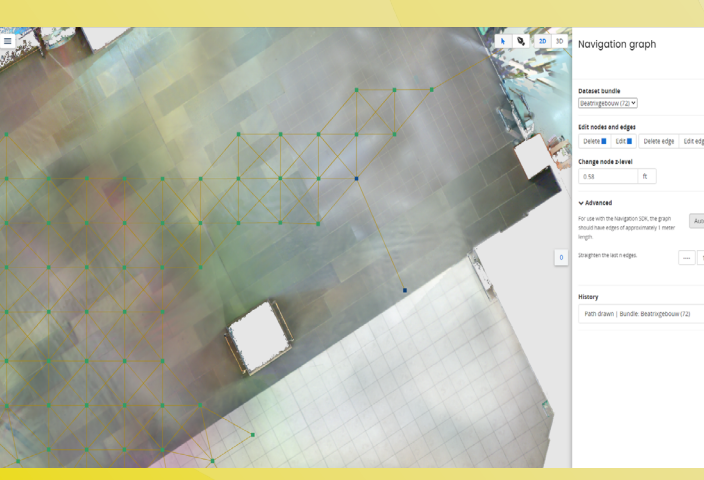

## **Navigatiegrafiek**

Met de navigation graph kunnen de looppaden binnen het gebouw worden gevisualiseerd. Binnen deze techniek worden knooppunten (nodes) gebruikt om van punt naar punt te navigeren. Deze knooppunten kunnen met elkaar worden verbonden, waardoor het systeem automatisch de snelste route naar de gewenste POI kan berekenen. De navigation graph kan trappen en liften detecteren door knooppunten op een specifieke manier te plaatsen. Deze informatie en de technische aspecten van NavGraph zijn terug te vinden via [deze link](https://ivion.docs.navvis.com/navvis-ivion-setup/adding-a-navigation-graph/).

Nodes kunnen automatisch worden gegenereerd via stap 1 & 2.

1. Ga naar Site Setup > Dataset beheer.

2. Als u voor het eerst een navigation graph genereert, klikt u op 'Kaarten en navigatiegrafiek maken' naast de uitlijningsbundel waarvoor u een navigatiegrafiek wilt genereren.

3. Open de werkbalk aan de linkerzijde, ga naar 'site instellingen' en klik op 'navigation graph'.

4. Met de pijltjestool kunt u 1 of 2 knooppunten selecteren. Door op een knooppunt te klikken kunt u deze bewerken of verwijderen. Door 2 knooppunten te selecteren kunt u deze verbinden door op 'create edge' te klikken. 5. Met de pen-tool kan een nieuw knooppunt worden verbonden met een bestaand knooppunt. Als twee knooppunten ver uit elkaar liggen, kunt u ze automatisch laten splitsen door 'Geavanceerd' te openen.

6. Pas de hoogte van een knooppunt handmatig aan met behulp van de z-niveau bepaling, zodat die dezelfde hoogte heeft als de vloer.

3

7. Vergeet niet om tussendoor op 'Opslaan' te drukken wanneer je wijzigingen hebt aangebracht in de NavGraph, want het systeem slaat de wijzigingen niet automatisch op.

## **Aanmaken van Point of Interest en (sub)categorieën**

POIs en (sub)categorieën kunnen worden creëerd via het systeem van eZwayZ. Ze zijn bedoeld om binnen gebouwen structuur te geven van oriëntatiepunten en voorzieningen om naartoe te navigeren.

## Open de werkbalk aan de linkerzijde en ga naar 'POI types'

- . 1. Druk op het bovenste (+) icoon om een categorie aan te maken.
- 2. Benoem de hoofdcategorie.
- 3. Voeg verschillende talen toe en benoem deze ook tot de categorie.
- 4. Druk op OK.
- 5. Druk op het + icoon onder de zojuist aangemaakte categorie.
- 6. Stel een hoofdicoon in voor de categorie door een bestand te uploaden.
- 7. Definieer de titel: **category\_icon.**
- 8. Druk op OK.
- 9. Voor het invoeren van <u>subcategorieën</u>; dient er eerst een extra laag worden aangemaakt. Herhaal stap 5 en definieër de titel: category\_level. Het icoon hoeft niet ingesteld te worden. Druk daarna op OK.
- 10. Vervolgens kan de subcategorie worden aangemaakt. Herhaal stap 5 en 6 en hanteer vervolgens de titel: **subcategory\_icon** (generiek) of **subcategory\_icon\_naam** (naamspecifiek).

11. Druk op OK.

12. Druk nogmaals op hetzelfde + icoon om een POI aan te maken binnen de (sub)categorie. **Let op**: Om een POI aan een subcategorie te linken, dienen beide benamingen hetzelfde te zijn.

13. Benoem de POI in verschillende talen en voeg hier een bijpassende (generieke) icoon aan toe. Druk vervolgens op ok.

14. Ga naar de 3D omgeving, klik met de rechtermuisknop op de positie waar u de POI wilt plaatsen en druk op 'maak POI'.

15. Specificeer de POI door het een naam te geven (in verschillende talen) die overeenkomt met het onderwerp (bijvoorbeeld: Ingang A).

16. Plaats de POI onder de categorie die je zojuist hebt aangemaakt.

17. Het icoon kan eventueel handmatig worden aangepast in de geavanceerde instellingen.

18. Druk op opslaan en de POI is aangemaakt.

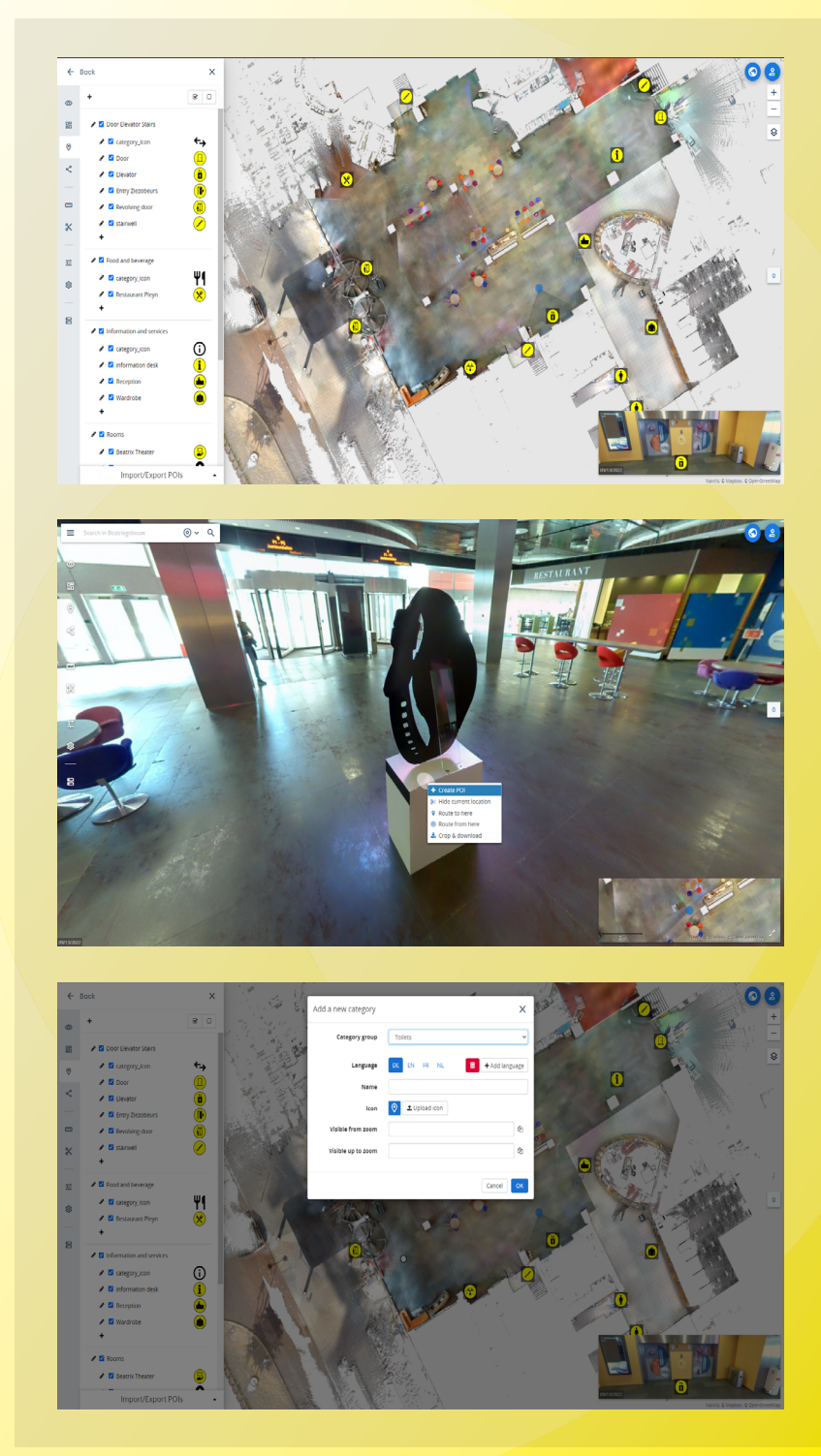

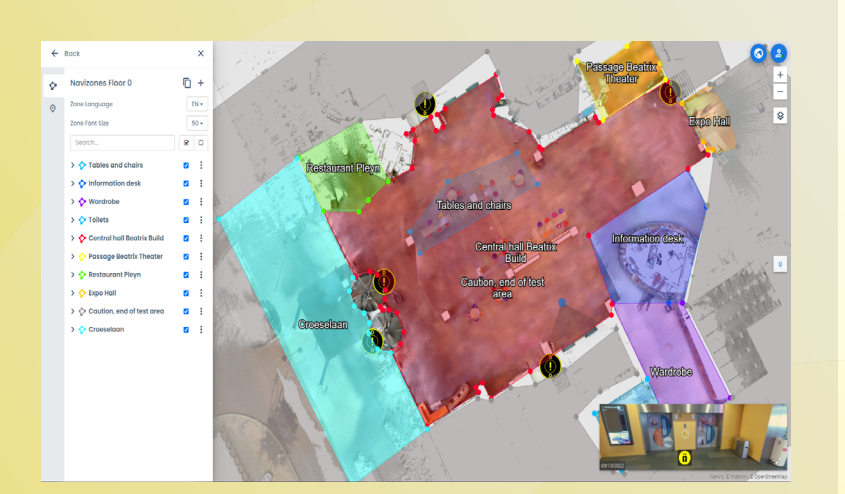

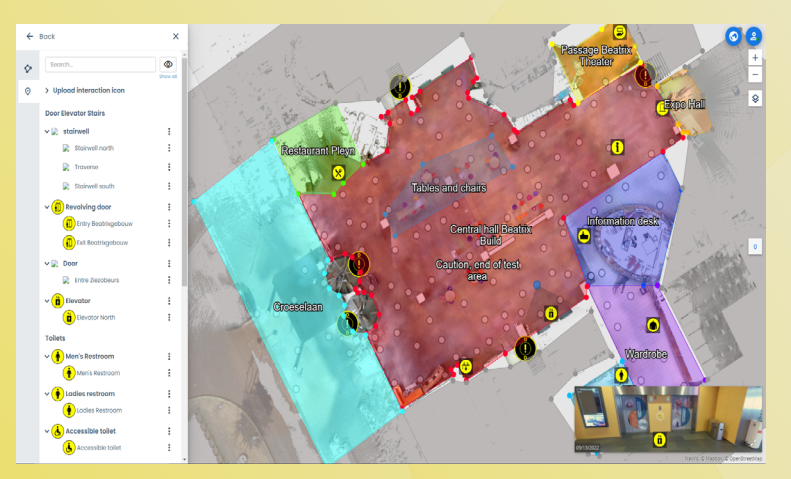

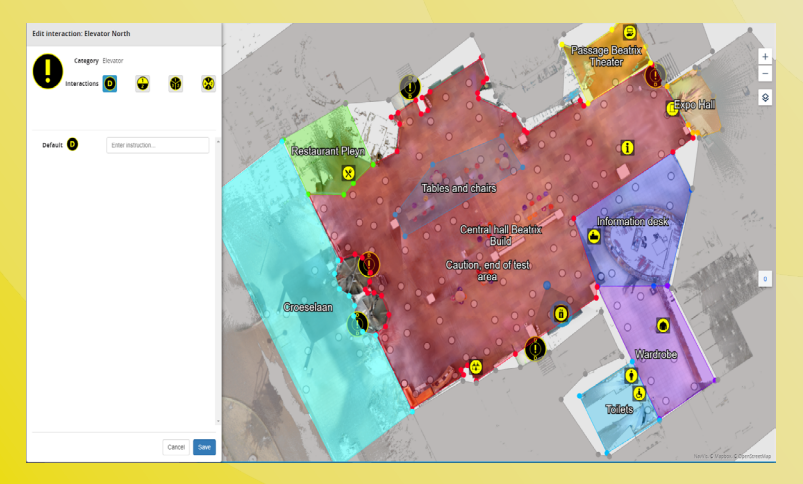

# **Naviguide**

NaviZones en NaviPoints zijn bedoeld om de gebruikers te informeren over hun positie en de mogelijke gevaren in een gebouw.

Open de werkbalk aan de linkerzijde en selecteer 'Modules'.

## **Selecteer NaviZones**

1. Druk op het icoon Toevoegen (+) bovenaan om een nieuwe zone aan te maken.

2. Maak een beginpunt van het gebied dat u wilt markeren door op de kaart te klikken.

3. Selecteer het gebied en verbind het met het beginpunt.

4. Als je tevreden bent met het geselecteerde gebied druk je op opslaan, zo niet dan kun je het gebied opnieuw tekenen door op clear layer te drukken.

5. Geef de zone een naam (in verschillende talen).

6. Wanneer de gebruiker een gebied betreedt of verlaat, kan daaraan een bericht worden gekoppeld.

7. Geef de zone een kleur om een beter overzicht te krijgen.

8. Zodra de titels en berichten zijn ingevuld, druk je op opslaan en heb je een zone gecreëerd.

#### **Selecteer NaviPoints**

1. Bij het openen van dit scherm ziet u alle geïmporteerde POI's in de linkerbalk.

2. Voor het aanmaken van een Navi-Point klikt u met de rechtermuisknop op een POI in de 2D kaart of 3D weergave.

3. Druk op 'Creëer/wijzig NaviPoint'. 4. In dit scherm kunt u het soort interactie selecteren (standaard, 2, 3 en 4). Met deze functie kunt u de beschikbare richtingenbepalingen van de POI opgeven.

5. Voer eventueel een radius van minimaal 1 meter of meer in.

6. Voer de instructie in (in meerdere talen) die u aan de gebruiker wilt meegeven.

7. Druk op opslaan. Zodra de gebruiker de POI bereikt, wordt hij of zij geïnformeerd met het bericht dat net is aangemaakt.

8. Zodra een POI tot een NaviPoint is omgezet, kun je deze niet meer terugzetten. Verwijder de NaviPoint en maak de POI opnieuw aan.

## **Zone implementatie voor berichtgevingen trappen**

Zoals eerder vermeld herkent het systeem automatisch trappen en liften (op verschillende verdiepingen) door middel van aanknopingspunten. Hier bij is een standaard bericht gegenereerd, die alsvolgt luidt: "Neem de trap naar beneden naar [verdieping]". Echter komt het nog wel eens voor dat er aanvullende informatie nodig is of opstapjes op dezelfde verdieping zitten. Door het plaatsen en prioriseren van drie NaviZones kan er een (extra) bericht worden meegegeven.

## **Voor trappen op dezelfde verdieping:**

1. Plaats een NaviZone op de omtrek van de trap. Hernoem de zone en zet de prioriteit op '200'. Druk vervolgens op 'opslaan'.

2. Plaats aan de onderkant van de zojuist aangemaakte NaviZone een nieuwe zone. Om het overzicht te bewaken; benoem dezelfde titel en voeg hieraan toe: 'onder'.

3. Zet de prioriteit op '100' en typ het bericht dat je uitgesproken wilt hebben in 'Zone-in message'. Klik vervolgens op 'opslaan'.

4. Plaats aan de bovenkant van de NaviZone een nieuwe zone. Benoem dezelfde titel en voeg hieraan toe: 'boven'.

5. Zet de prioriteit op '300' en typ het bericht dat je uitgesproken wilt hebben in 'Zone-in message'. Klik vervolgens op 'opslaan'.

## **Voor extra berichtgevingen op verschillende verdiepingen:**

Voor het invoeren van een extra bericht (voor bijvoorbeeld: Het aantal treden, positie van de leuningen of het soort trap) kan dezelfde methode als hierboven beschreven worden toegepast. In dit geval is het echter belangrijk om voor elke trap en per verdieping drie NaviZones aan te maken (dus in totaal 6 zones per trap).

Voorkom dubbele uitspraken door alleen een zone-in bericht te plaatsen aan de kant waar je de trap neemt als in het onderstaande voorbeeld.

#### Voorbeeld:

Verdieping 1 naar 2: alleen [NaviZone beneden] zone-in bericht. Verdieping 2 naar 1: alleen [NaviZone boven] zone-in bericht

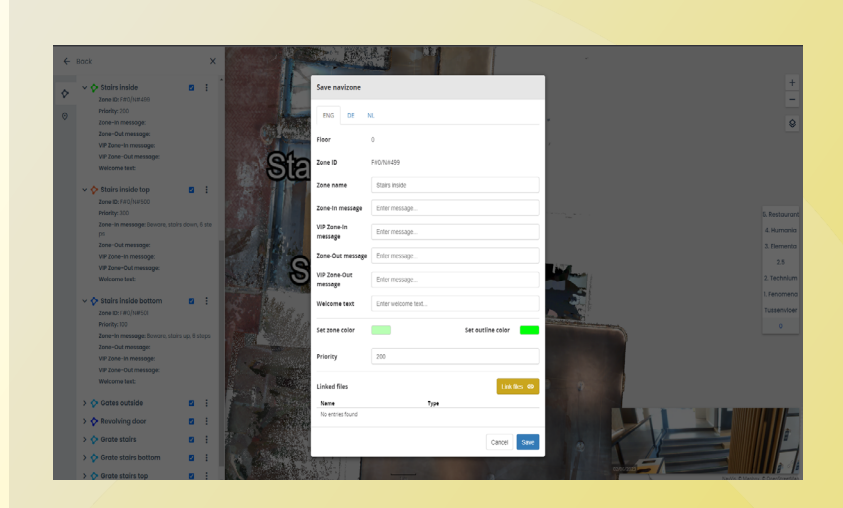

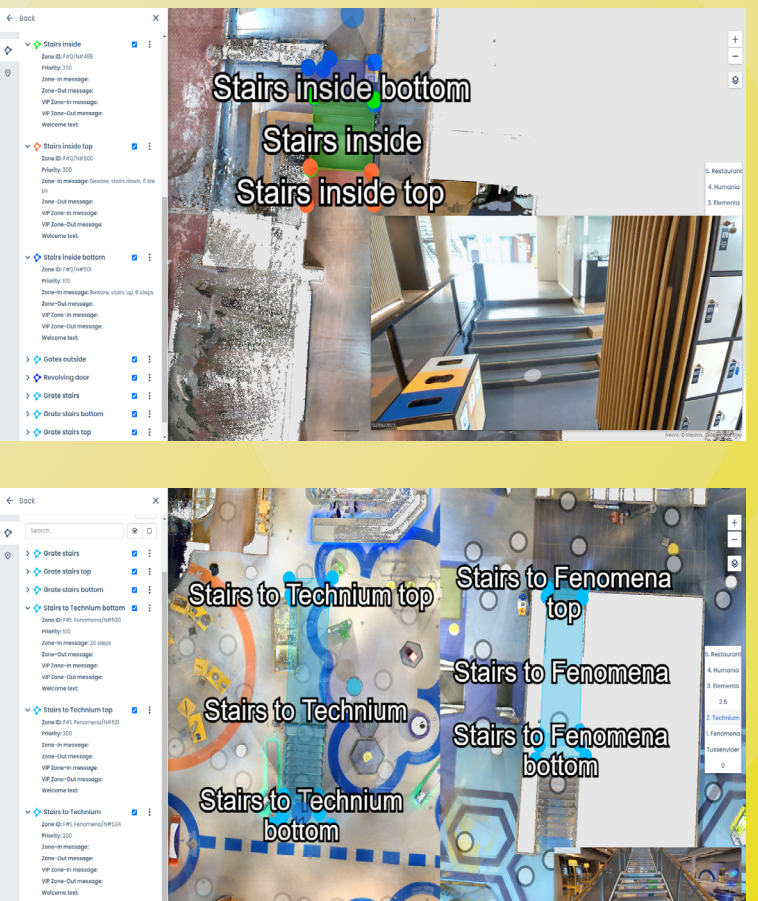

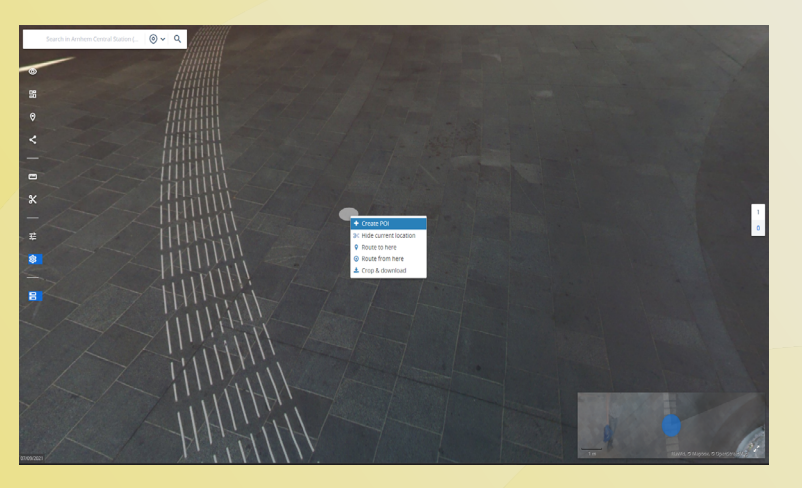

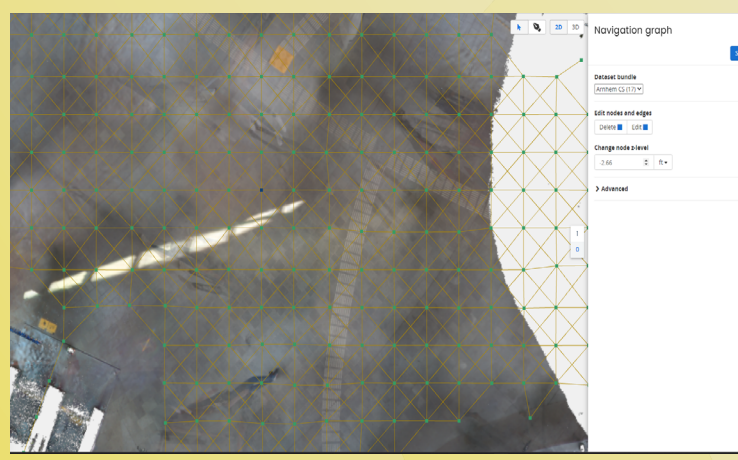

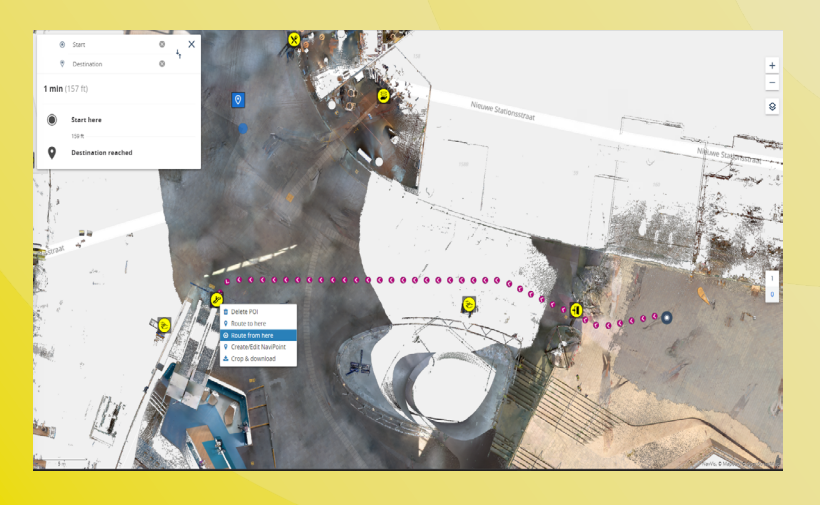

## Functionaliteiten tips & tricks

Om de omgeving van je instance zo goed mogelijk te laten functioneren, volgen er hier een aantal instructies:

## **POIs and NaviPoints**

1. Bedenk eerst een structuur van de categorisering en maak dan pas de POIs aan. Dit bespaart je een hoop tijd en denkwerk.

2. Klik met de rechtermuisknop op de POI voor snelle bewerkingen.

3. Een POI kan alleen in de 3D weergave worden aangemaakt.

4. Plaats de POI voor de gewenste bestemming, zodat de gebruiker zijn eindbestemming ten alle tijden kan bereiken.

5. Een NaviPoint kan pas worden gecreerd als er een POI in de omgeving is aangemaakt.

6. Een NaviPoint kan als waarschuwing en bestemming figureren.

#### **NavGraph**

1. Elke aanknooppunt beschikt over een Z-level. Dit houdt in dat ze van hoogte kunnen verschillen i.v.m. vloerniveau. Controleer of de punten een juiste Z-level hebben om problemen te voorkomen.

2. Controleer of er geen aanknopingspunten zijn die door muren heen met elkaar verbonden zijn.

3. Voor trappen en liften: Zorg dat de twee aanknopingspunten op beide verdiepingen met elkaar zijn gekoppeld. Als ze boven elkaar liggen herkent het systeem ze als lift, liggen ze uit elkaar; dan herkent het systeem ze als trap.

## **Route testen**

1. Stel gemakkelijk een route in door in de 2D of 3D omgeving op een gewenste locatie te klikken met de rechtermuisknop. Klik vervolgens in het venster op 'route vanaf hier' om de startpositie te bepalen.

2. Doe hetzelfde bij de gewenste eindbestemming en klik hier op 'route hiernaartoe'.

3. Het systeem berekent de snelste route. Op deze manier kan je snel inzien of de nodes op een juiste manier zijn geplaatst en eventueel wijzigingen doorvoeren.